## **Steuersatz ändern (Gültig ab 01.01.2024) nur für Vectron-Kassen (Touch)**

## **Änderungen möglich nur mit dem Chef-Schlüssel**

4 eintippen, Taste "Modus" drücken (Programmierung) **(Kunden mit angeschlossener PC-Tastatur können auch: 4 und "F1" drücken**

**Wenn keine "Modus-Taste" vorhanden ist:** 

"Funktionen",  $\phi^{\mathcal{O}}$  dann rechts oben "Programmierung" wählen **danach "4: Programmieren"**

**Menue "Artikel etc." mit Enter öffnen.** Dann "Warengruppen" wählen.

**Es öffnet sich nun die Warengruppentabelle,** der Cursor blinkt in der Spalte "Name"

Jetzt mit der "Enter"-Taste **4** bis zur Spalte "Steuer Nr. 1" gehen.

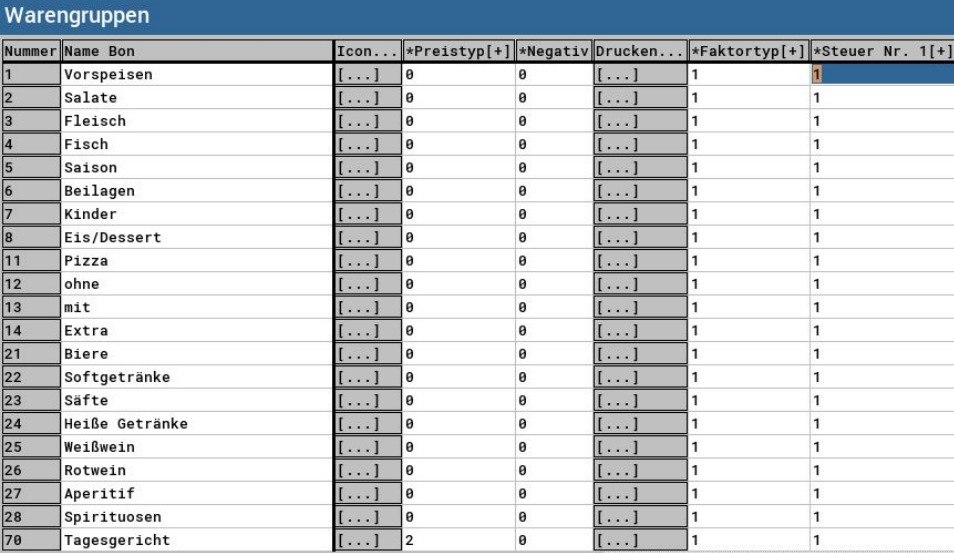

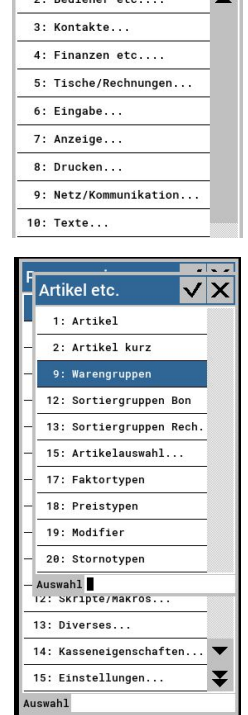

—<br>Programmieren Artikel etc

## **Alle Warengruppen "Speisen"**

(wo der Steuersatz geändert werden darf) nun auf "1" ändern. mit Taste " $\blacklozenge$ " zur nächsten Warengruppe gehen, ändern auf "1".

**Ende: Programmierung durch dreimaliges drücken der Taste "ESC" beenden.** 

**Programmierung zu den anderen Kassen Senden (z.B. mobile Kassen etc.):**

Im Programmfenster (welche geändert wurden !!!) die "Senden" Taste drücken und mit der "Enter" **Taste 2 mal bestätigen.**

Die Programmierung wird durch dreimaliges drücken der "ESC" Taste beendet.

## **Empfehlung:**

**Mit vorhandenen Trainings-Bediener eine Testbuchung durchführen.** 

**© Fischer Registrierkassen MF Stand: 12.12.2023**

**Keine Gewähr für die Richtigkeit der obigen Angaben. Programmänderungen an Ihrer Kasse erfolgen auf eigenes Risiko.**